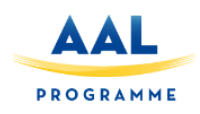

**"This project has been funded under the AAL call 2014, AAL-2014. This publication [communication] reflects the views only of the author, and the Commission cannot be held responsible for any use which may be made of the information contained therein"**

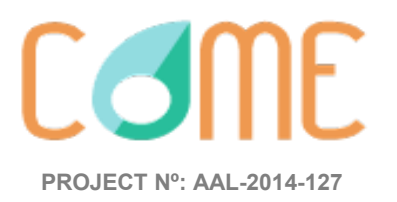

# **D4.2 CoME User Manual**

**Start Date of Project :** 01/12/2015 **Duration :** 36 months

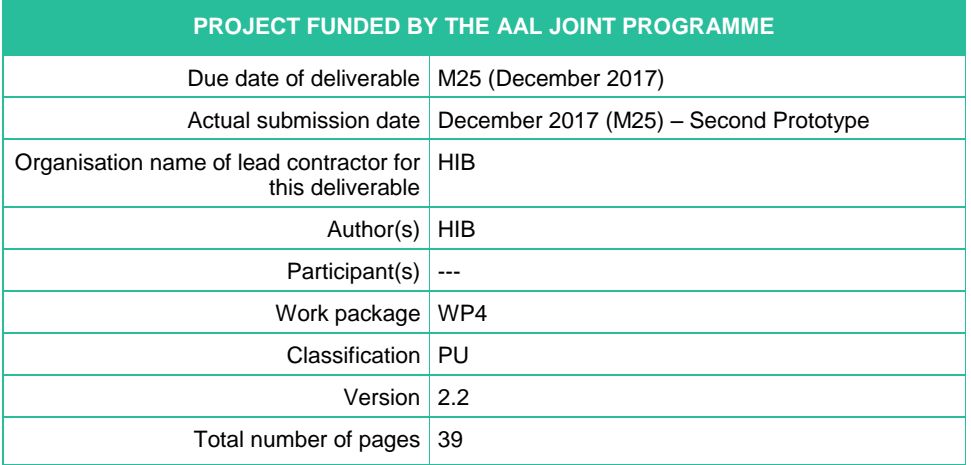

# **Come**

### **DISCLAIMER**

The work associated with this report has been carried out in accordance with the highest technical standards and CoME partners have endeavored to achieve the degree of accuracy and reliability appropriate to the work in question. However since the partners have no control over the use to which the information contained within the report is to be put by any other party, any other such party shall be deemed to have satisfied itself as to the suitability and reliability of the information in relation to any particular use, purpose or application.

Under no circumstances will any of the partners, their servants, employees or agents accept any liability whatsoever arising out of any error or inaccuracy contained in this report (or any further consolidation, summary, publication or dissemination of the information contained within this report) and/or the connected work and disclaim all liability for any loss, damage, expenses, claims or infringement of third party rights.

**Come** 

# **List of Authors**

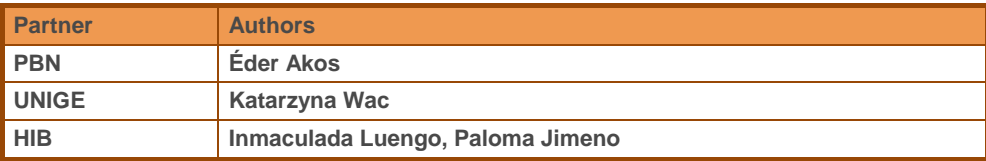

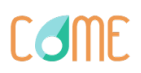

**Código de campo cambiado** ... **Código de campo cambiado** ...

# **Table of Contents**

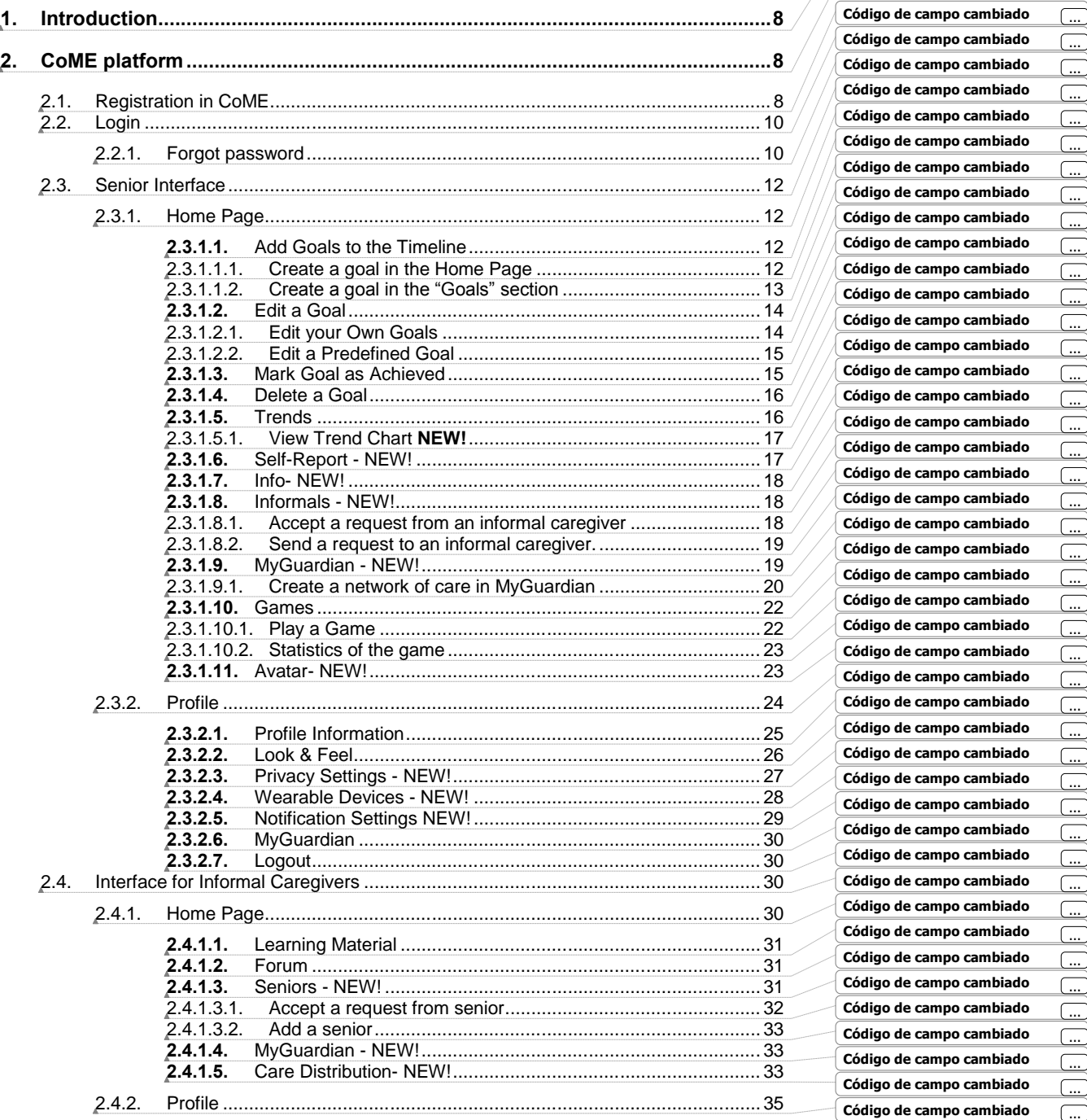

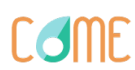

## D4.2 – CoME User Manual D4.2 – CoME User Manual D4.2 – CoME User Manual

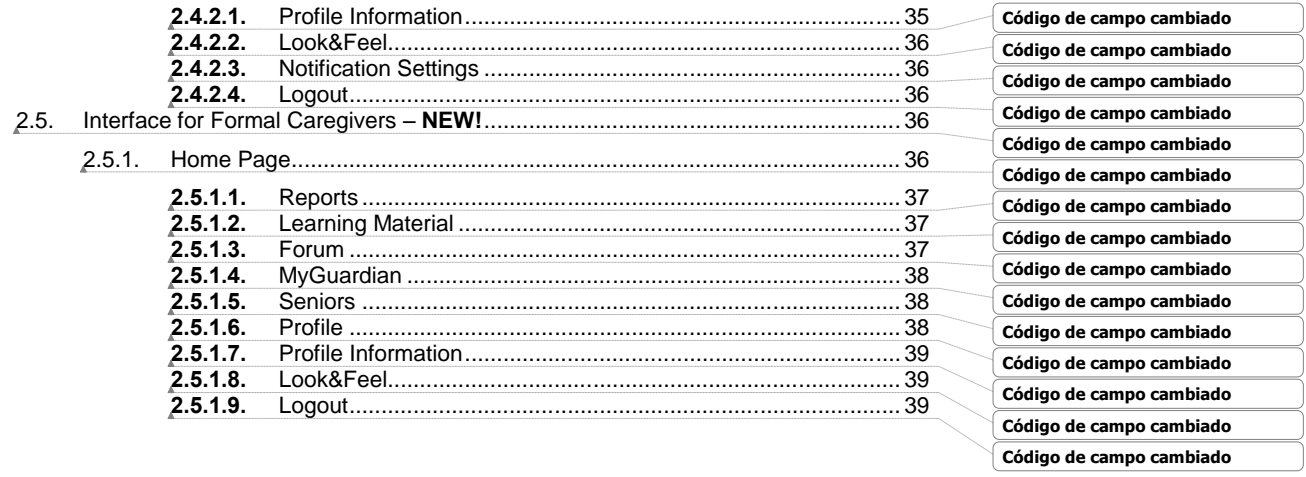

# Come

# **List of Figures**

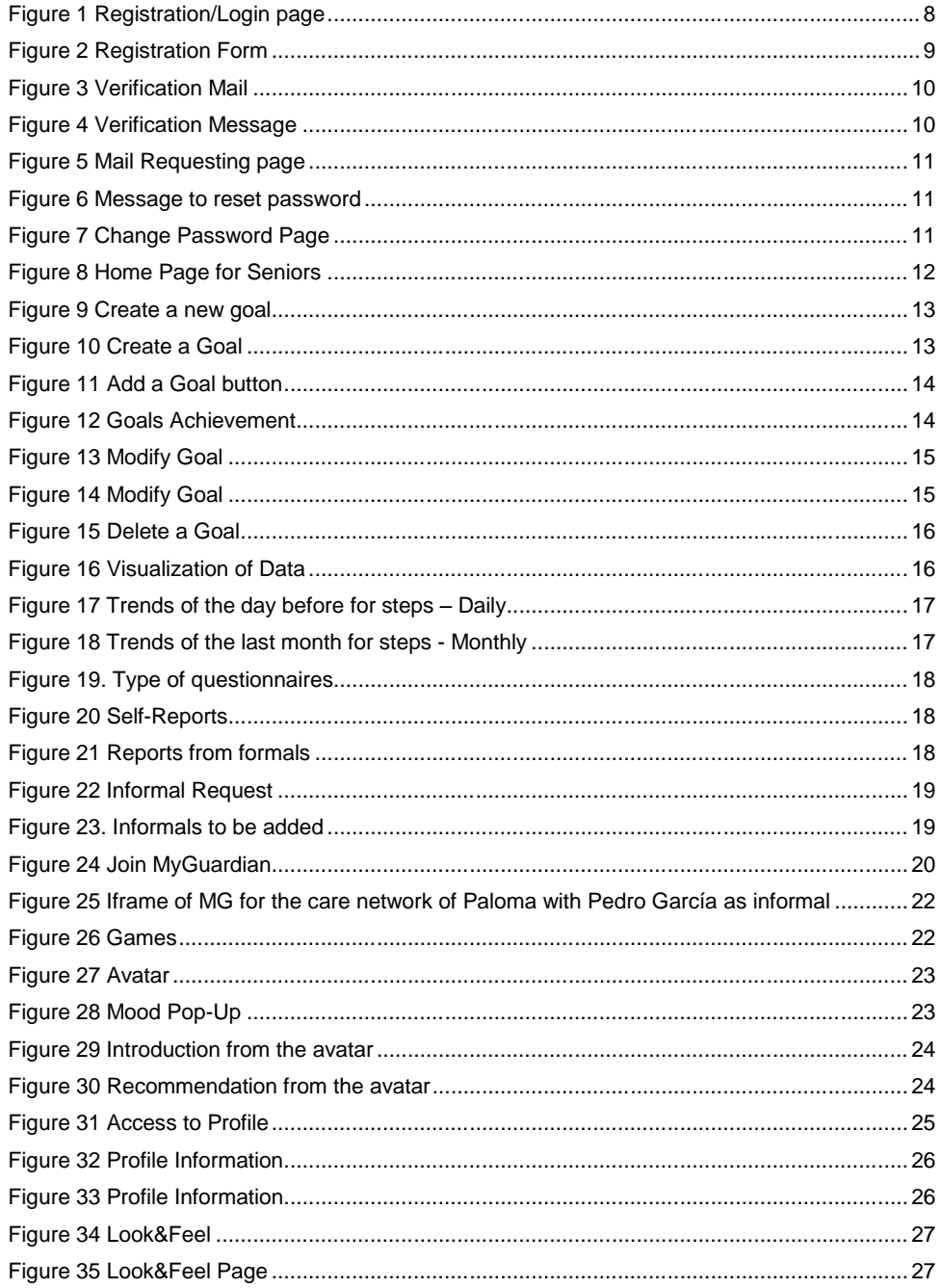

Come

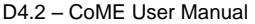

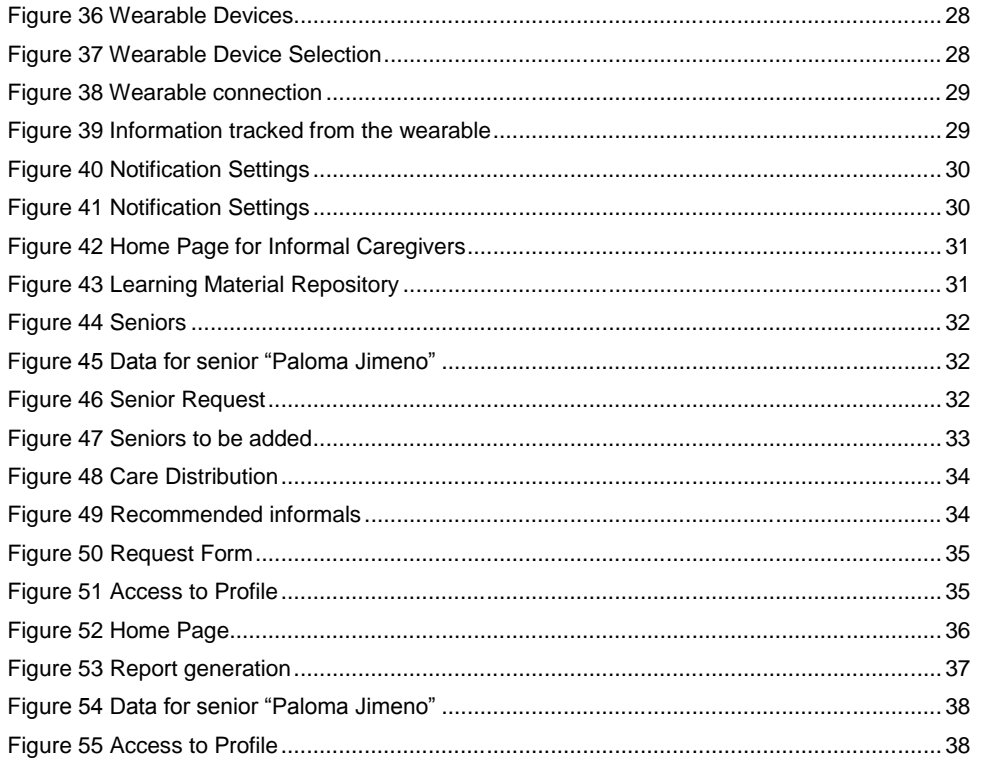

# Come

# <span id="page-7-0"></span>**1. Introduction**

This document aims to provide a tool to help users with the management of the second prototype of CoME.

# <span id="page-7-1"></span>**2. CoME platform**

To access to CoME, introduce the following URL in your browser: <u>https://come.hi-</u> [iberia.es:4572/login.html](https://come.hi-iberia.es:4572/login.html) **Código de campo cambiado**

Once there, you will see the registration/login page:

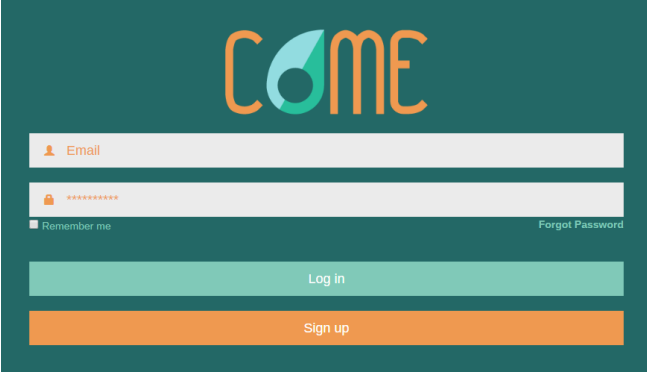

**Figure 1 Registration/Login page**

# <span id="page-7-2"></span>*2.1. Registration in CoME*

Once in the registration/login page, select the language most suitable for you, i.e. English, Spanish, Dutch and Hungarian and then, click on **the security of the registered in CoME**. After clicking there, the following form will appear:

# **Come**

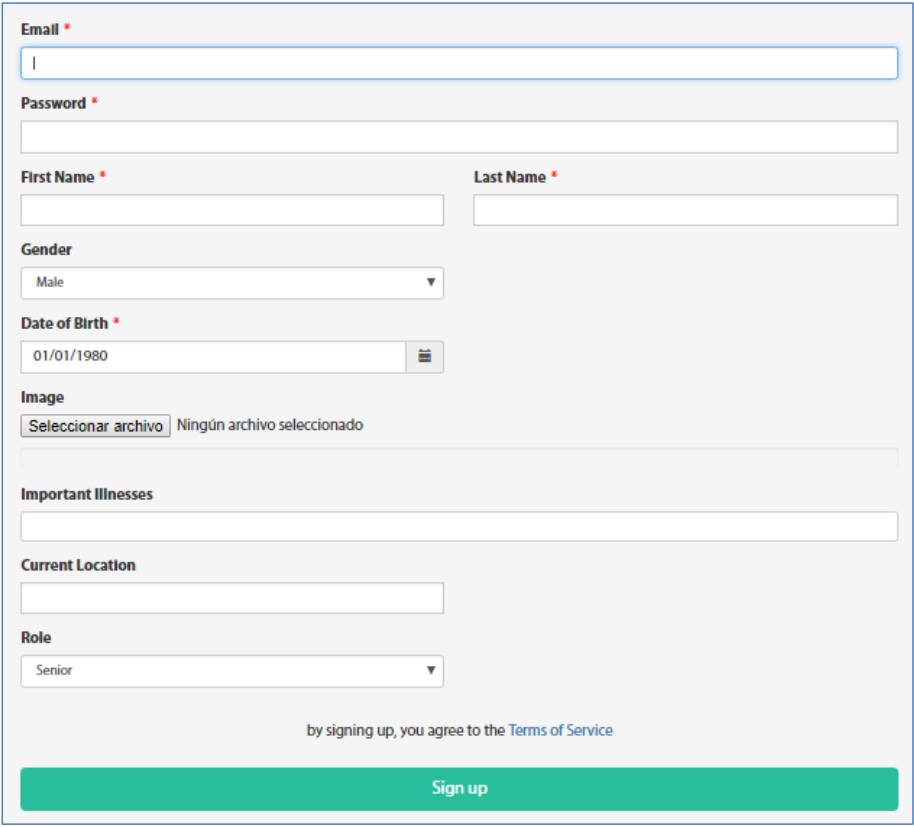

### **Figure 2 Registration Form**

The following information has to be included in the form:

- Email, the email of the user (**mandatory**);
- Password, the password of the user (**mandatory**);
- First Name of the user(**mandatory**);
- Last Name of the user(**mandatory**);
- Gender of the user;
- Date of Birth(**mandatory**);
- Profile picture;
- Important Illnesses, i.e. disease the user is suffering; **NEW!**
- Current location **(mandatory**) by introducing the location the fields "Country", "Province" and "City" are automatically filled;
- Role, the user must specify if he/she is a senior, formal or informal caregiver. If any option is selected, the user is tagged as senior.

By clicking on "Sign Up", the user accepts the "Terms of Service" for CoME and the below verification email is sent to him/her. The user has to click on "Verify mail" to finalize the process of registration.

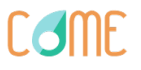

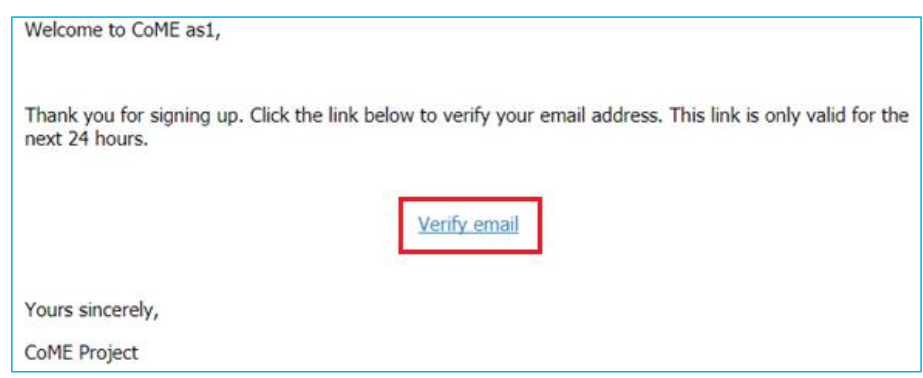

### **Figure 3 Verification Mail**

### After this the following message is sent:

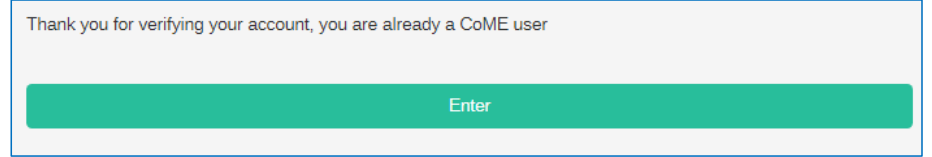

### **Figure 4 Verification Message**

Click on Enter and you will be redirected to the login page in order to log into CoME with your credentials (mail and password).

# <span id="page-9-0"></span>*2.2. Login*

Once registered, you will be able to login CoME. Once in the login/registration page, the process to log into CoME is the following:

- 1. Select the language most suitable for you (labels at the top right corner)
- 2. In the login/registration page, introduce your mail and your password.
- 3. Click on the Log in button

If you want to log into CoME without need of introducing the email and password every time you enter the platform, click and activate the option "Remember me".

### <span id="page-9-1"></span>2.2.1. Forgot password

In case you forgot the password, click on the "Forgot Password" button (just below the password field) in the Login Page.

Once clicked the "Forgot Password" button, the message below requesting you your mail is shown:

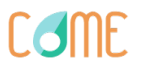

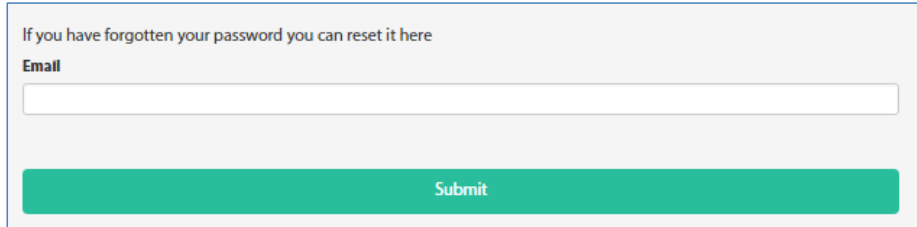

### **Figure 5 Mail Requesting page**

Introduce the mail you used to register in CoME and click on "Submit". If successfully done, the avatar shows you a message telling you that a mail has been sent and that you, please, check your mail. The mail that you must receive is shown below:

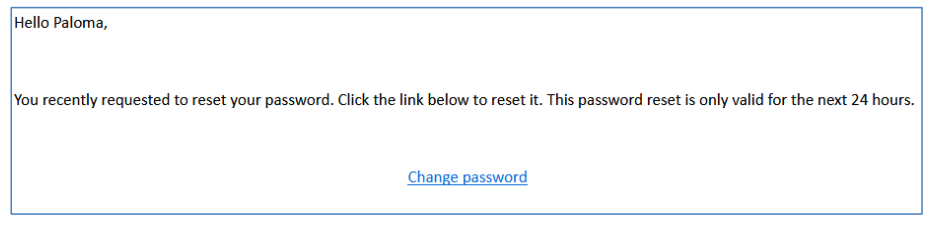

### **Figure 6 Message to reset password**

By clicking on "Change password", you are redirected to the below page where you have to:

- 1. Introduce your new password;
- 2. Repeat again your new password;
- 3. Click on "Send".

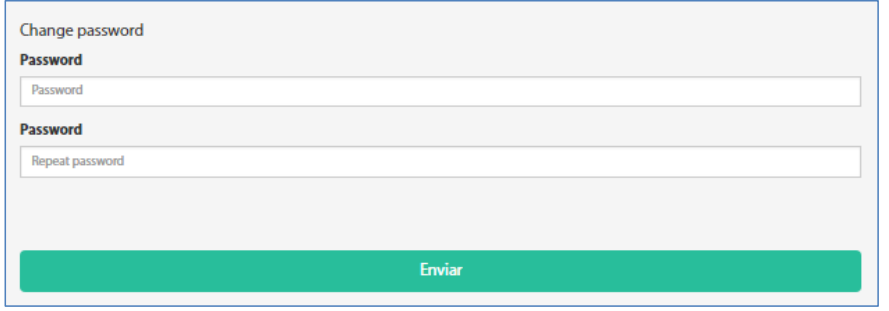

**Figure 7 Change Password Page**

If everything is alright, a message of the avatar indicating that the password has been changed is shown.

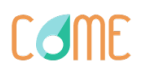

### <span id="page-11-0"></span>*2.3. Senior Interface*

### <span id="page-11-1"></span>2.3.1. Home Page

If you indicated that you are a senior when registering, you will access to the user interface for seniors. Once logged in, the user will access to Home Page that has the following aspect:

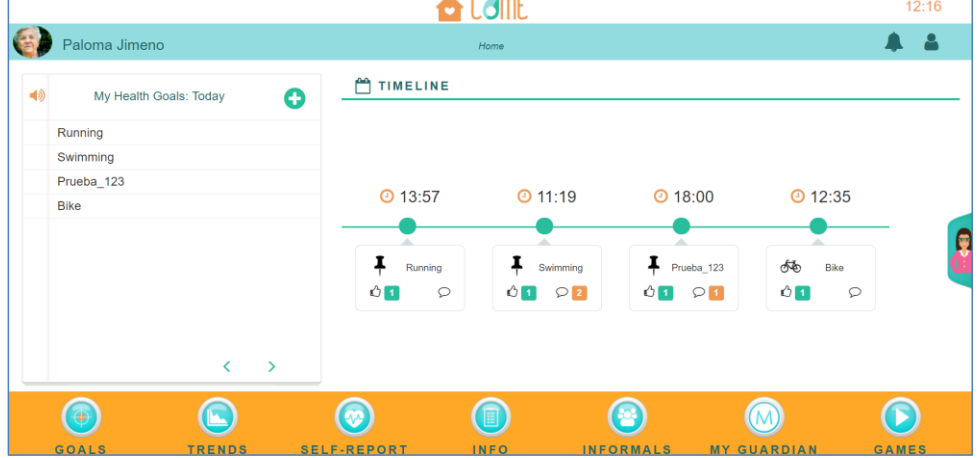

**Figure 8 Home Page for Seniors**

Once in the Home Page, the user will be able to:

- Goals: Create, edit, mark as achieved and remove goals.
- Trends: See results of monitoring with wearable devices, other than Fitbit. **NEW!**
- Self-Report: See questions for self-assessment about how you feel and to know if you are working well in the healthier lifestyle approach. **NEW!**
- Info: In this section the senior is able to access to reports of the formal caregivers. **NEW!**
- Informals: See the informal caregivers you are linked with in CoME. **NEW!**
- MyGuardian: Access to the network of the senior in MG. **NEW!**
- Games: Memory games for the senior.
- Settings and features for personalization of the platform. **NEW!**

To come back to the Home, the senior will have to click on **the COME** 

### <span id="page-11-2"></span>**2.3.1.1.** *Add Goals to the Timeline*

### <span id="page-11-3"></span>*2.3.1.1.1. Create a goal in the Home Page*

To create a new goal in the Home Page, clicks on the "+" button of the notebook:

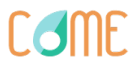

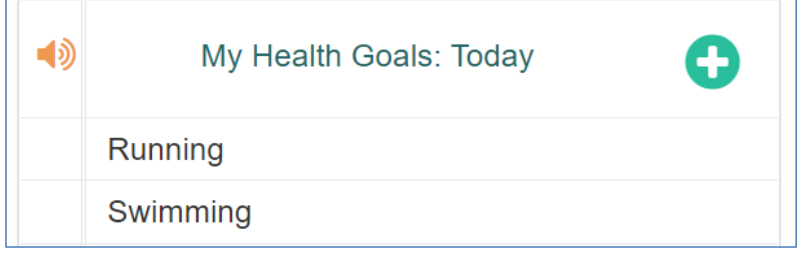

### **Figure 9 Create a new goal**

Once there (see below figure):

- Select the type of goal you want to add to the timeline:
	- o If you want to add a goal created by you, select the option of "Write your own goal".

Goals created by you will be identified with the following icon -  $\overline{\mathbf{F}}$ 

o If you want to add a goal already predefined by the platform, select the option of "Select a default goal". Default goals will be identified with a specific icon, e.g. for bike

# ௸

-

- Select the periodicity that you want this goal to be repeated.
- Click on the "Save" button.

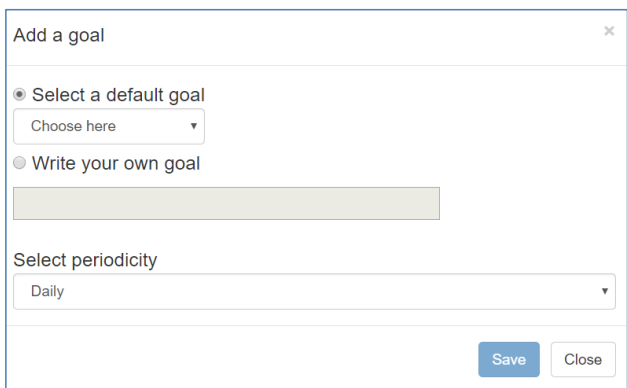

**Figure 10 Create a Goal**

Once created, the goal will appear in the timeline at the right side of the Home Page.

The senior is able to hear the list of goals by click on  $\boxed{\blacklozenge}$ 

# <span id="page-12-0"></span>*2.3.1.1.2. Create a goal in the "Goals" section*

To create a new goal in the Goals section, go to the Goals section in the Home page and clicks on the "Add a goal" button:

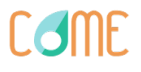

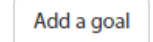

### **Figure 11 Add a Goal button**

Once there (see below figure):

- Select the type of goal you want to add to the timeline:
	- o If you want to add a goal created by you, select the option of "Write your own goal". Goals created by you will be identified with the following icon -  $\overline{\mathbf{F}}$
	- o If you want to add a goal already predefined by the platform, select the option of "Select a default goal". Default goals will be identified with a specific icon, e.g. for bike

௸

-

- Select the periodicity that you want this goal to be repeated.
- Click on the "Save" button.

### <span id="page-13-0"></span>**2.3.1.2.** *Edit a Goal*

Once created, you will be able to check, edit, mark as achieved or delete your goals, both

predefined and own goals. To proceed in this way, click on some side on in the Home Page. The following page will appear:

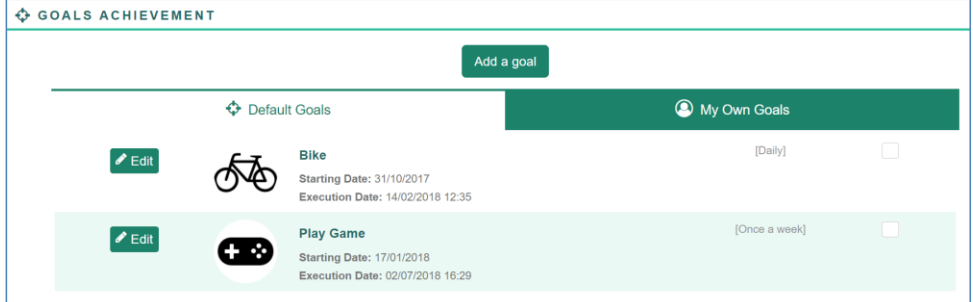

### **Figure 12 Goals Achievement**

### <span id="page-13-1"></span>*2.3.1.2.1. Edit your Own Goals*

 $\blacktriangleright$  Edit To edit a goal you have created, click on the button. After this, you will be able to (see picture below):

- Modify the name of the goal;
- Modify the execution date;
- Modify the execution hour;
- Modify the periodicity.

**CAMF** 

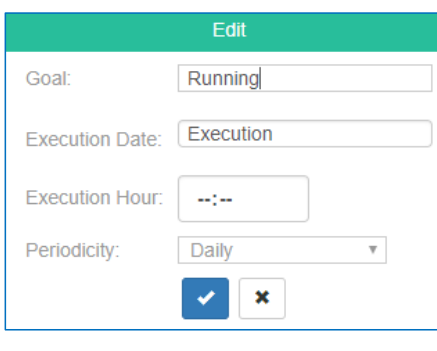

### **Figure 13 Modify Goal**

### <span id="page-14-0"></span>*2.3.1.2.2. Edit a Predefined Goal*

Predefined goals are only customizable by formal caregivers and the senior him/herself. The senior is only able to modify the aspects of the goals related with the execution time. To

 $\triangle$  Edit proceed in this way, click on the **button**. After this, you will be able to (see picture below):

- Modify the execution date;
- Modify the execution hour;
- Modify the periodicity.

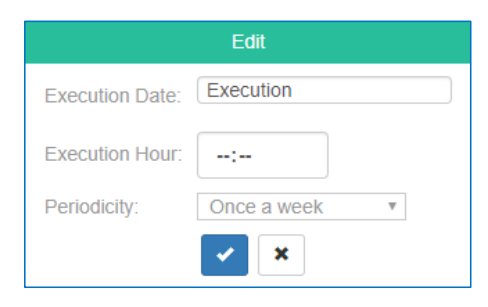

### **Figure 14 Modify Goal**

### <span id="page-14-1"></span>**2.3.1.3.** *Mark Goal as Achieved*

To Mark a Goal as Achieved, you can:

1. Access to the "Goals" icon the Home Page, as mentioned in section [2.3.1.2](#page-13-0) , click on the checkbox at the right of the goal:

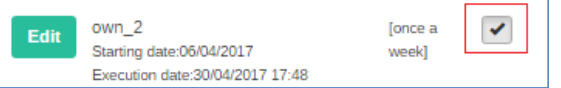

2. Click on the goal icon attached to the goal in the Home Page:

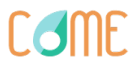

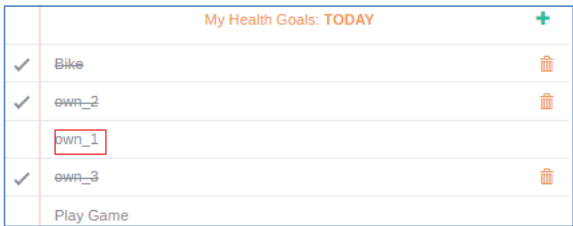

### <span id="page-15-0"></span>**2.3.1.4.** *Delete a Goal*

To delete a goal, after marking it as achieved as shown in the above section, clicks on the trash icon (see figure below):

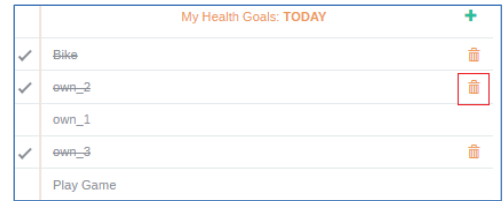

### **Figure 15 Delete a Goal**

### <span id="page-15-1"></span>**2.3.1.5.** *Trends*

By clicking on Trends icon in the Home Page, the senior is able to visualize the data monitorized with the wearable devices (see picture below).

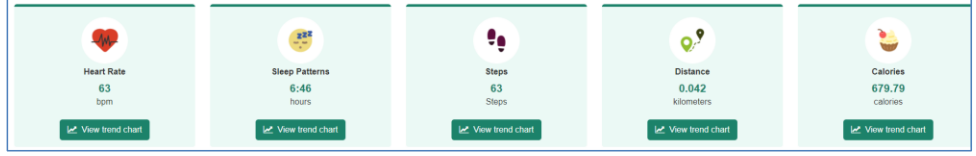

### **Figure 16 Visualization of Data**

Depending on the wearable device to use, the user is able to access to: **NEW!**

- **•** Fitbit Device
	- o Visualize current data and historical for heart rate;
	- o Visualize current data and historical data for sleep;
	- o Visualize current data and historical data for steps;
	- o Visualize current data and historical data for distance;
	- o Visualize current data and historical for calories
- Nokia Steel HR Device
	- o Visualize current data and historical data for blood pressure;
	- o Visualize current data and historical data for sleep patterns;
	- o Visualize current data and historical data for steps;
	- o Visualize current data and historical data for distance;
	- o Visualize current data and historical data for weight.

**Come** 

- Nokia Go Device
	- o Visualize current data and historical data for sleep;
	- o Visualize current data and historical data for steps;
	- o Visualize current data and historical data for distance;
	- o Visualize current data and historical data for calories.

The senior is able to decide the device he/she is wearing as well as the data that he/she wants to monitor as explained in section [2.3.2.4.](#page-27-0)

### <span id="page-16-0"></span>*2.3.1.5.1. View Trend Chart NEW!*

The senior is able to access to trends of heart rate, sleep, steps, distance and calories by

clicking on **in the pattern he/she is interested in.** Once there, you will be able to check trends of the day before by selecting the option "Daily" or trends in the month before by clicking on "Monthly". For the case of steps:

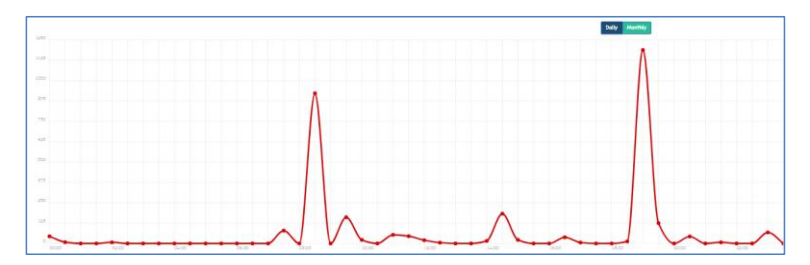

**Figure 17 Trends of the day before for steps – Daily**

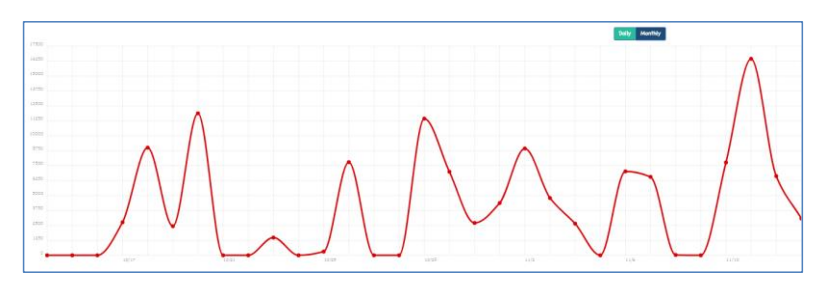

**Figure 18 Trends of the last month for steps - Monthly**

### <span id="page-16-1"></span>**2.3.1.6.** *Self-Report - NEW!*

This section aims to guide the senior around his/her healthier lifestyle plan, giving feedback to the user based on his/her answers. This information is also stored and shared with formal caregivers when reviewing the data from the senior.

It consists on a set of validated questionnaires regarding lifestyle, nutrition, physical activity, sleep, memory failures, depression and social support.

The user has only to select the type of questionnaire and answer to the questions that are arising.

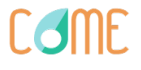

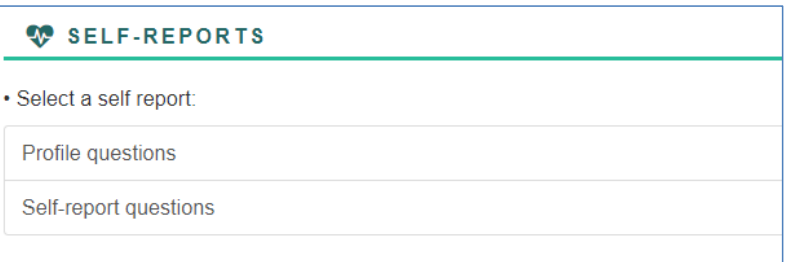

### **Figure 19 Type of questionnaires**

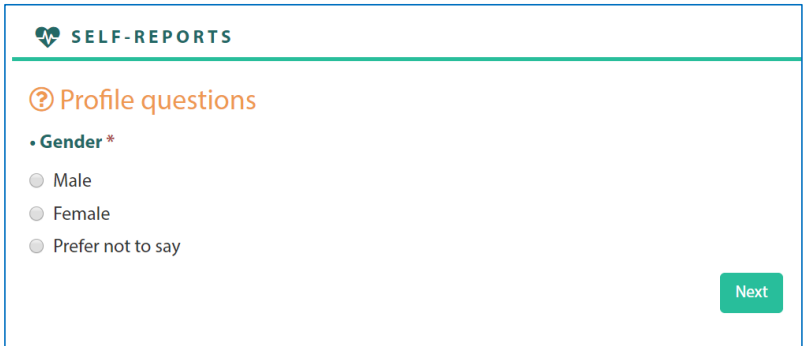

### **Figure 20 Self-Reports**

Once a questionnaire is completed, it appears as green.

### <span id="page-17-0"></span>**2.3.1.7.** *Info- NEW!*

This section is a content repository where the reports sent by the formal caregiver to the senior are stored.

By clicking on the report name you can access to the report.

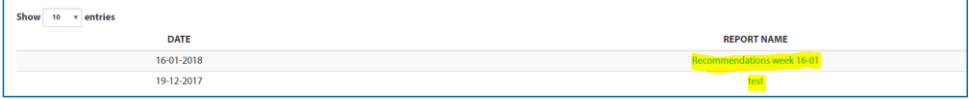

### **Figure 21 Reports from formals**

### <span id="page-17-1"></span>**2.3.1.8.** *Informals - NEW!*

This section gathers the informal caregivers with which the senior is linked in CoME.

### <span id="page-17-2"></span>*2.3.1.8.1. Accept a request from an informal caregiver*

When an informal caregiver wants to be linked with a senior, a request is sent to the senior. To accept or reject this request from the informal caregiver, the senior clicks on the bell at the top right corner of the Home Page, clicks on "Informal Request" and accepts or reject the request of the informal.

**Come** 

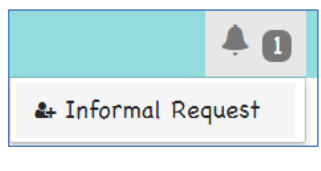

### **Figure 22 Informal Request**

If accepted, the informal caregiver will appear in the section "Informals" in the interface of the senior and the senior in the section "Seniors" in the interface of the informal caregiver.

### <span id="page-18-0"></span>*2.3.1.8.2. Send a request to an informal caregiver.*

To add an informal to the network of CoME, will click on the  $\frac{24 \text{ Add}}{2}$  button at the top right corner of the section of informals. Once the wanted informal caregiver is found, the senior will click on "Add". See picture below:

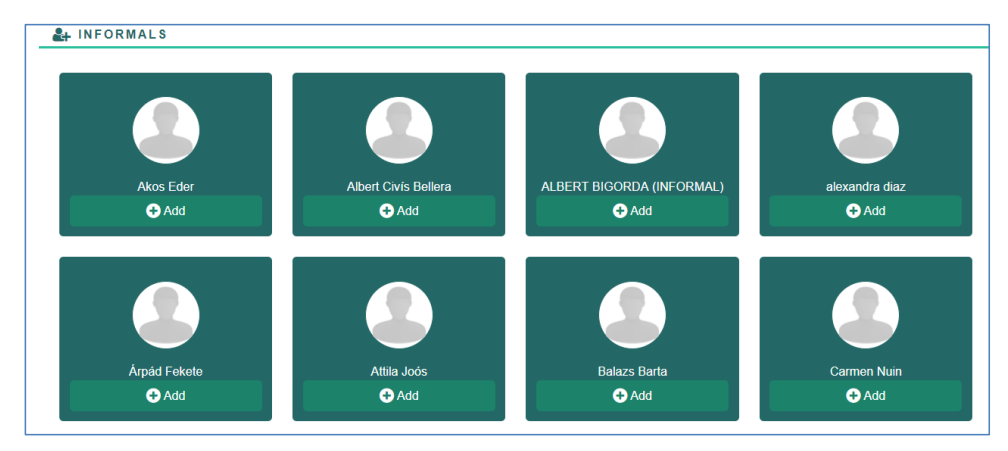

### **Figure 23 Informals to be added**

After this, a request is sent to the informal caregiver and when accepted by the informal, the senior and the informal caregiver are linked.

### <span id="page-18-1"></span>**2.3.1.9.** *MyGuardian - NEW!*

To join MG, the senior will have to click on "Join MyGuardian" as shown in the picture below:

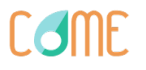

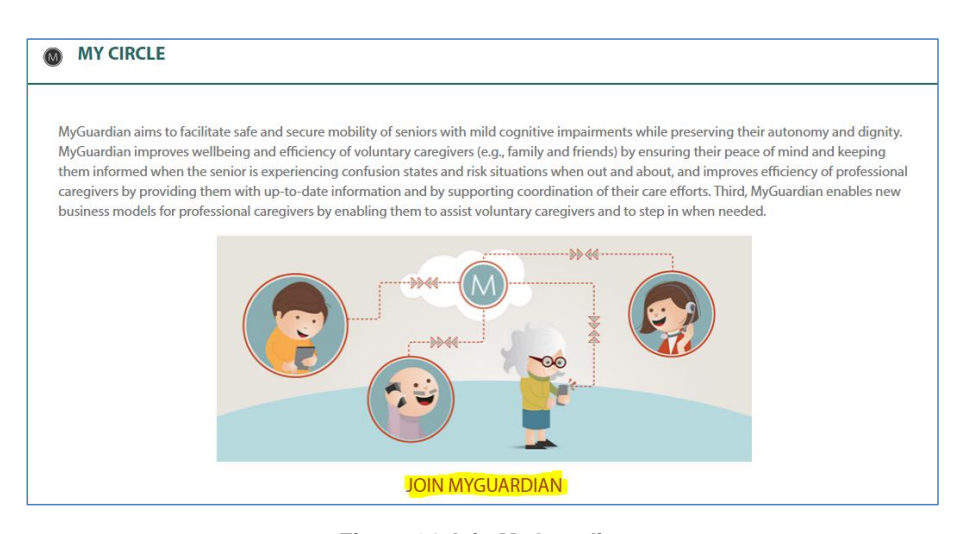

**Figure 24 Join MyGuardian**

Once joined, the senior will be able to access his/her iframe in MG where he/she will be able to create his/her own network of care with formal and informal caregivers as well as access to the rest of functionalities provided by MG.

### <span id="page-19-0"></span>*2.3.1.9.1. Create a network of care in MyGuardian*

The senior is always the central point in the network of persons and formal/informal caregivers can only join to the network through invitation of the senior.

The process to allow a senior to invite some formal/informal caregivers (who must be also in CoME) to his/her network is the following:

1. Once the senior has logged into the iframe of MG, the senior (Paloma) logs into the iframe of MG and sends an invitation to an informal caregiver (Pedro García).

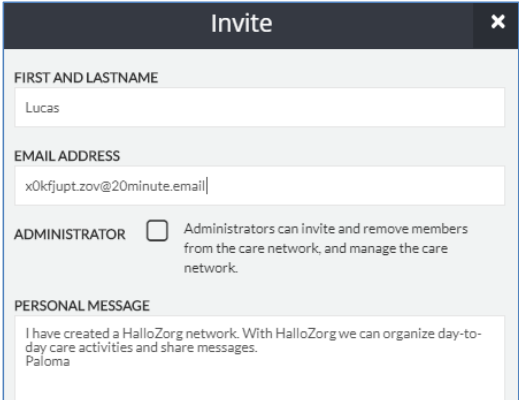

# **CelmF**

2. Then, the informal (Pedro García) receives the following mail in his account (also the senior (Paloma) receives it, she is in the CC of the message)

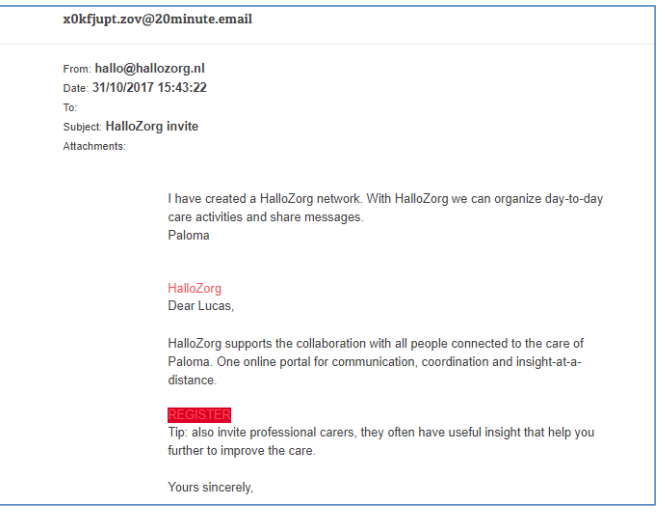

3. The informal (Pedro García) who is not yet in MyGuardian, clicks on "Register" to join to the network of Paloma. This is the page that is shown after clicking on "Register". Pedro García introduces his credentials (the same he has in CoME) and creates an account in MG

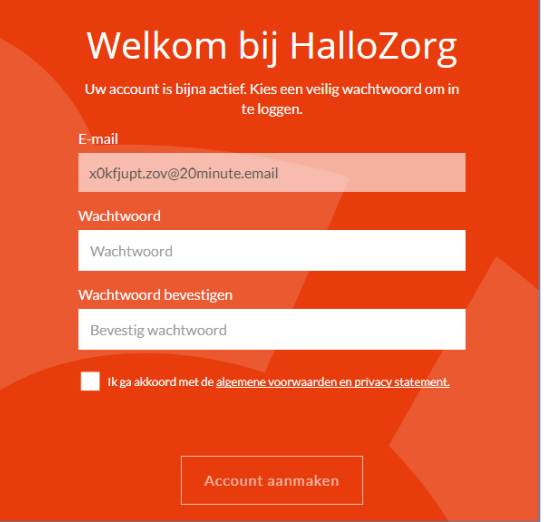

The network of care of MG for the senior (Paloma) is also charged in the iframe of MG of the informal caregiver (Pedro García).

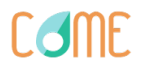

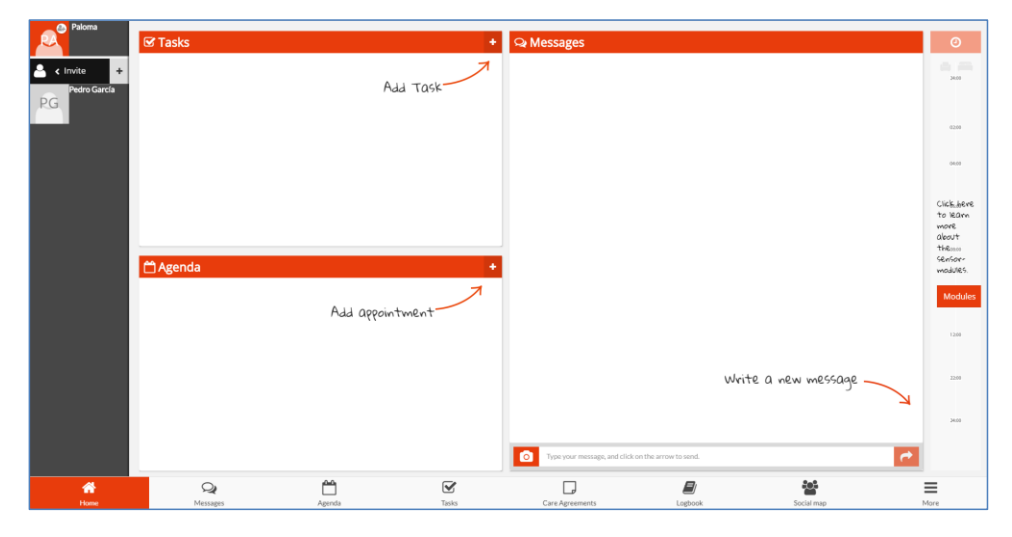

**Figure 25 Iframe of MG for the care network of Paloma with Pedro García as informal**

### <span id="page-21-0"></span>**2.3.1.10.** *Games*

By clicking on the Games icon in the Home Page, the user is able to access to different games to train his/her brain. Two gains are available: a memory game and connect4 (see picture below).

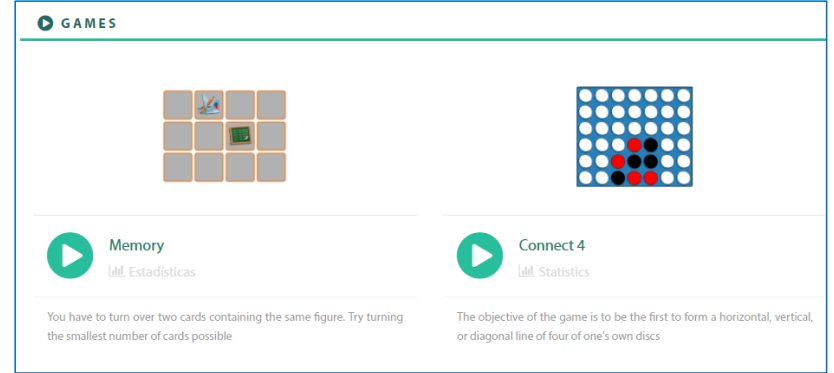

### **Figure 26 Games**

<span id="page-21-1"></span>*2.3.1.10.1. Play a Game*

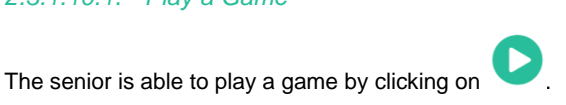

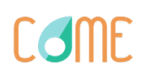

### <span id="page-22-0"></span>*2.3.1.10.2. Statistics of the game*

The senior is able to see the statistics of a game by clicking on  $\boxed{\frac{\text{full}}{\text{statistics}}}$ . This section **is not available yet.** 

### <span id="page-22-1"></span>**2.3.1.11.** *Avatar- NEW!*

In the Home Page, after clicking on the avatar in the right side of the Home Page, the senior is able to activate the avatar.

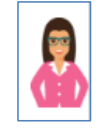

**Figure 27 Avatar**

After clicking on it, a pop-up arises (see picture below).

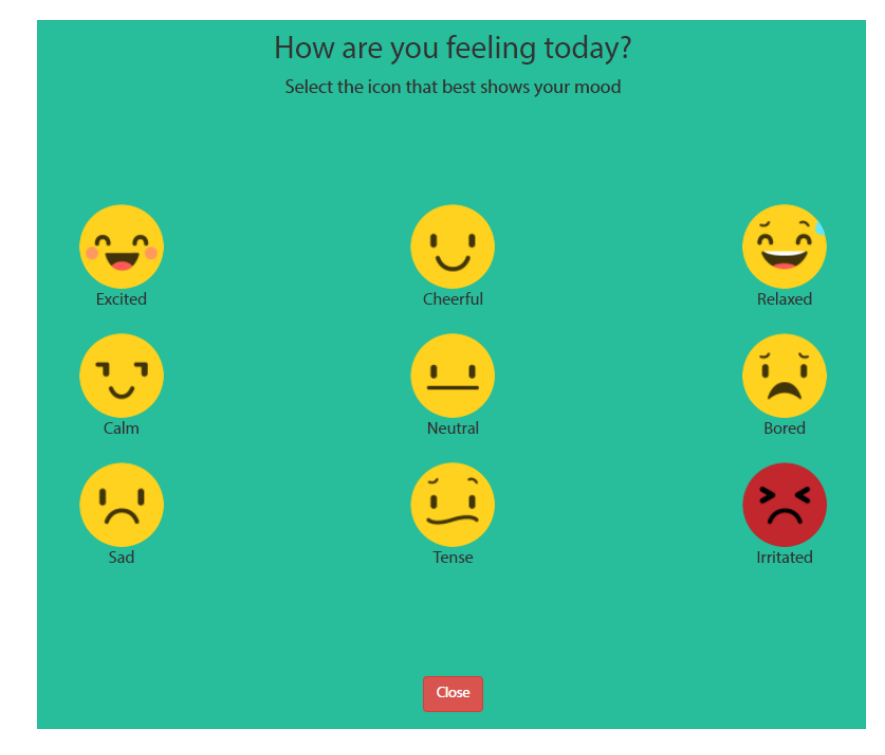

**Figure 28 Mood Pop-Up**

After clicking on the mood and close the window, the avatar provides a message to the senior in order to provide him/her some feedback about his/her current mood.

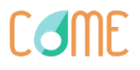

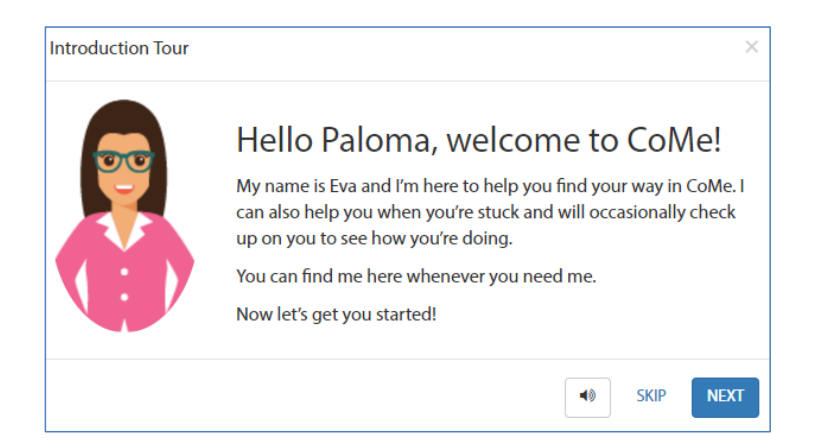

### **Figure 29 Introduction from the avatar**

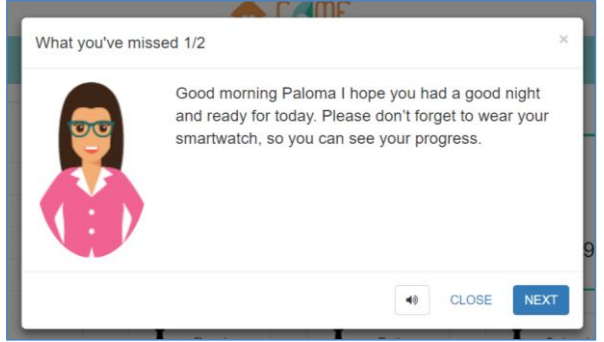

### **Figure 30 Recommendation from the avatar**

The avatar will act as:

- o Guide an introduction will be made by the avatar explaining seniors how the platform works.
- o *Coach for the senior* to recommend him/her different activities to feel good, perform a healthier lifestyle, etc.
- o *Notifications Panel* showing notifications to the senior in a friendly way.

The senior is able to hear the list of goals by click on  $\Box$ 

## <span id="page-23-0"></span>2.3.2. Profile

To access to the profile, click on the icon **at the top right corner of the Home Page:** 

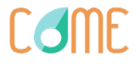

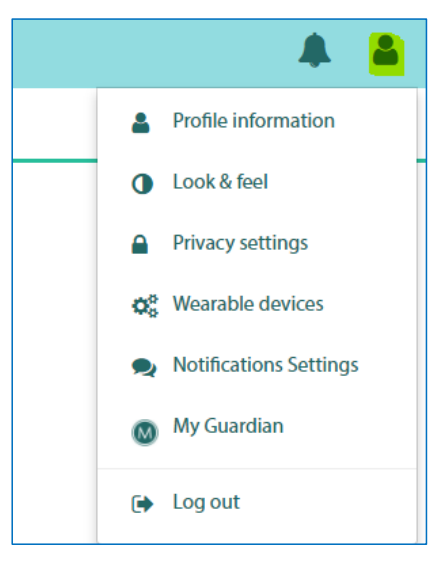

**Figure 31 Access to Profile**

Once there, the senior will be able to:

- Access to his/her profile information;
- Change the look & feel of the page;
- Privacy Settings;
- Configuration of wearable devices;
- Notification Settings;
- Access to MyGuardian (the same page that the one explained in sectio[n 2.3.1.9\)](#page-18-1)

## <span id="page-24-0"></span>**2.3.2.1.** *Profile Information*

To access to your profile information, after accessing to your profile as explained in section [2.3.2,](#page-23-0) clicks on "Profile Information"

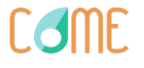

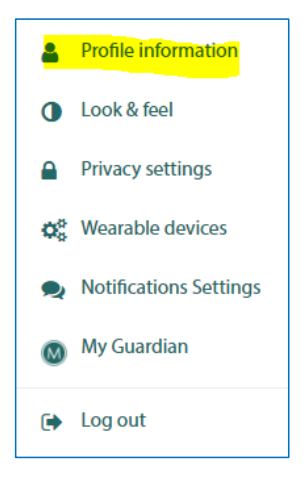

**Figure 32 Profile Information**

Once there, you will be able to modify (see picture below):

- Your First and Last Name;
- Your Date of Birth;
- Your Current Location;
- Your Important Illnesses.

After modify this information, click on "Save" button.

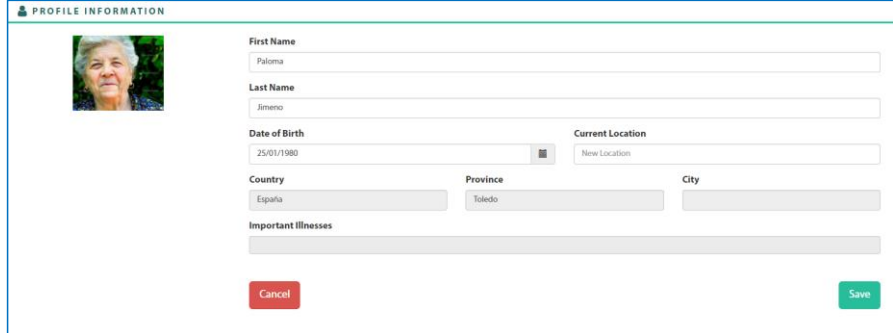

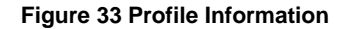

### <span id="page-25-0"></span>**2.3.2.2.** *Look & Feel*

To modify the "Look&Feel" of the page, after accessing to the profile as explained in section [2.3.2,](#page-23-0) clicks on "Look&Feel" section:

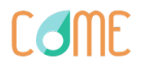

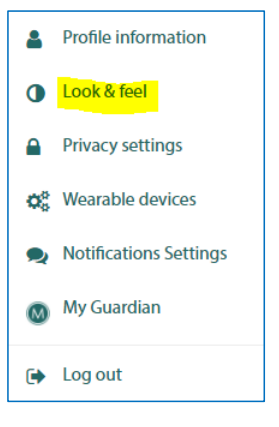

### **Figure 34 Look&Feel**

Once there, you will be able to modify (see picture below):

- The language of the platform;
- The font type of the platform;
- The font size of the platform;
- The theme of the platform:
	- o Colour
	- o Black/White
	- o High contrast

After modify this information and to allow changes, click on "Save" button.

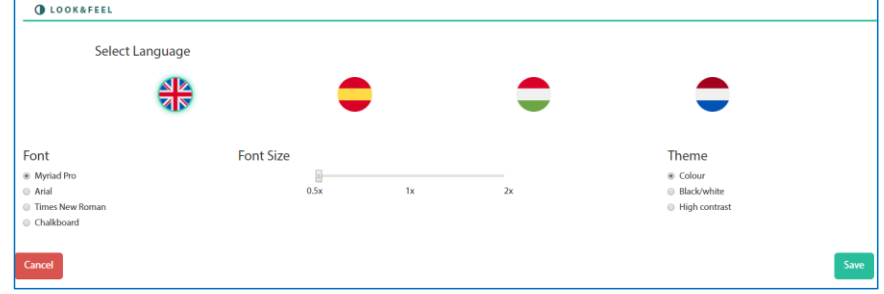

### **Figure 35 Look&Feel Page**

## <span id="page-26-0"></span>**2.3.2.3.** *Privacy Settings - NEW!*

This section is used by the senior to determine to which information (personal and health data), each informal caregiver linked with him/her can access to.

The senior can decide if he/she authorizes the informal to access to:

- o Reports of the formal;
- o Self-reports;
- o Health trends;

**Come** 

- o Goals;
- o Mood Assessment;
- o Game Statistics.

After the selecting the ones the senior does not authorize informal caregivers to access, click on the "Save" button.

### <span id="page-27-0"></span>**2.3.2.4.** *Wearable Devices - NEW!*

To modify the "Wearable Devices" of the page, after accessing to your profile as explained in section [2.3.2,](#page-23-0) clicks on "Wearable Devices" section:

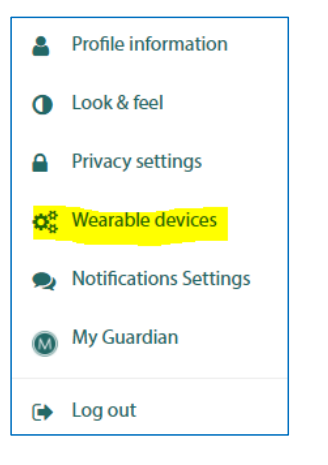

**Figure 36 Wearable Devices**

Once there, you will be able to configure the wearable device to use in CoME. The process is the following:

1. Select the wearable device to use.

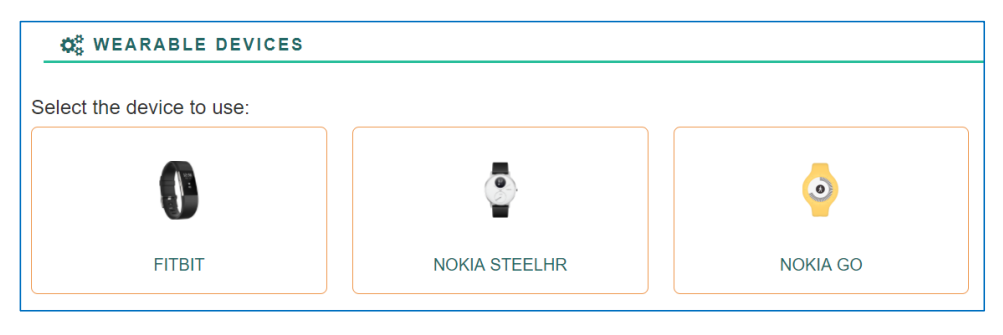

**Figure 37 Wearable Device Selection**

2. Connect the wearable device with the platform by clicking on "Connect your Device" a. For the case of the Fitbit device, introduce your credentials in Fitbit.

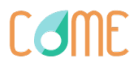

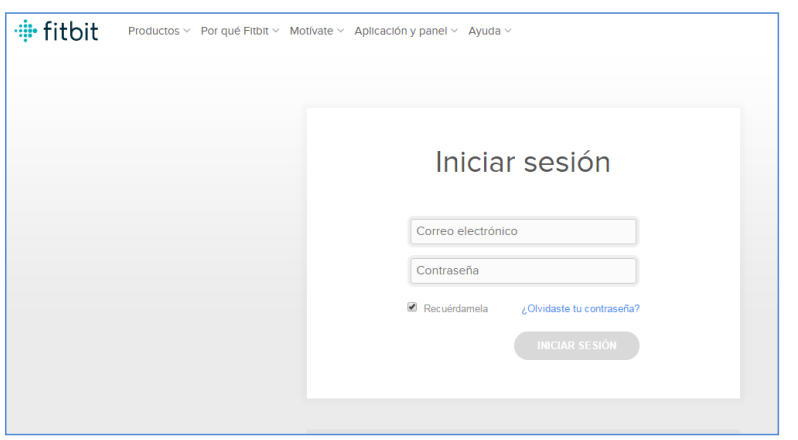

**Figure 38 Wearable connection**

You will be directed to the Fitbit webpage, where you will be asked to insert the email and password of your Fitbit account. After this, you will receive a message confirming that everything went fine.

- b. The same for the Nokia device.
- 3. Select the data you want to monitorize with the wearable device.

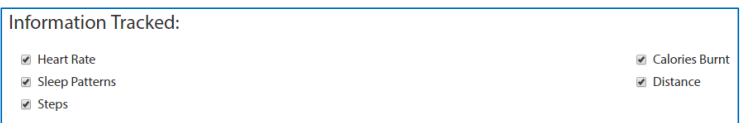

### **Figure 39 Information tracked from the wearable**

After modify this information, click on "Save" button.

### <span id="page-28-0"></span>**2.3.2.5.** *Notification Settings NEW!*

To modify the settings for notifications, after accessing to your profile as explained in section [2.3.2,](#page-23-0) clicks on "Notification Settings":

**Come** 

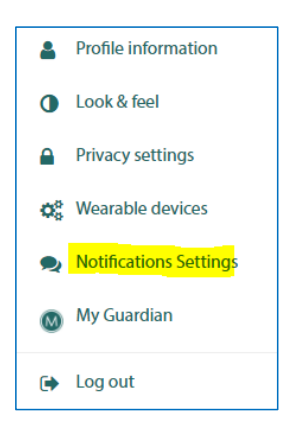

**Figure 40 Notification Settings**

The senior is able to indicate:

- o If he/she wants to receive notifications through email and/or the avatar;
- o How often he/she wants to receive reports from formal caregivers.

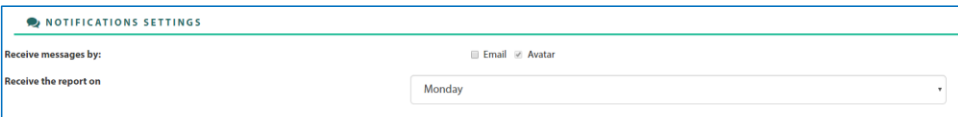

### **Figure 41 Notification Settings**

After selecting the option most suitable for the senior, clicks on the "Save" button.

### <span id="page-29-0"></span>**2.3.2.6.** *MyGuardian*

This is a shortcut to access to MyGuardian, as explained in section [2.3.1.9.](#page-18-1)

### <span id="page-29-1"></span>**2.3.2.7.** *Logout*

To leave the platform, after accessing to your profile as explained in section [2.3.2,](#page-23-0) clicks on "Log out".

## <span id="page-29-2"></span>*2.4. Interface for Informal Caregivers*

# <span id="page-29-3"></span>2.4.1. Home Page

If you indicated that you are an informal caregiver when registering, you will access to the user interface for informal caregivers. Once logged in, you will be able to access to:

- Learning Material, tutorial, guidelines and procedures provided by other formal and informal caregivers. **NEW!**
- Forum, where discuss with other caregivers of the CoME community about different topics. **Not implemented yet!**

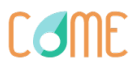

- Seniors, the place to check the seniors under your care. **NEW!**
- MyGuardian.
- Look for occasional caregivers in the "Care Distribution" section. **NEW!**

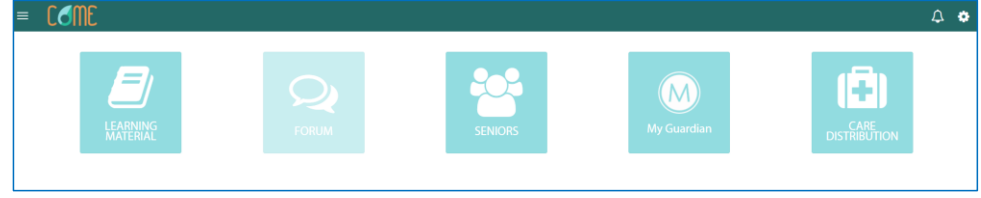

### **Figure 42 Home Page for Informal Caregivers**

### <span id="page-30-0"></span>**2.4.1.1.** *Learning Material*

By clicking on "Learning Material", the informal will be able to access to the different guidelines, reports, deliverables, etc. exchanged among the caregivers community of CoME. **NEW!**

The steps to upload content are the following:

- 1. Click on the "Add" button at the top of the section.
- 2. Select the form indicating:
	- **a.** The category of the report, i.e. the disease it treats
	- **b.** The article Name
	- **c.** Select the article you want to upload
- 3. Click on "Save"

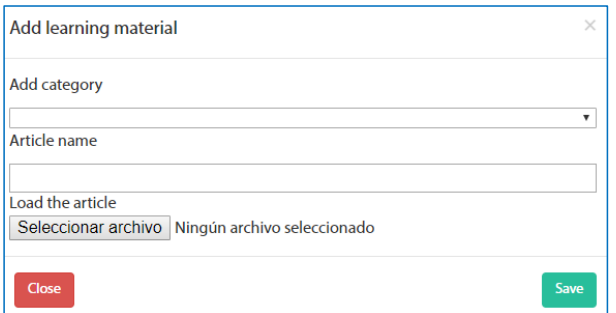

### **Figure 43 Learning Material Repository**

### <span id="page-30-1"></span>**2.4.1.2.** *Forum*

By clicking on "Forum", the informal will be able to access to a forum where discussing about different topics within the community of caregivers. **Not implemented yet!**

### <span id="page-30-2"></span>**2.4.1.3.** *Seniors - NEW!*

By clicking on "Seniors", the informal caregiver will be able to check the seniors he/she takes care of.

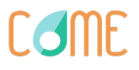

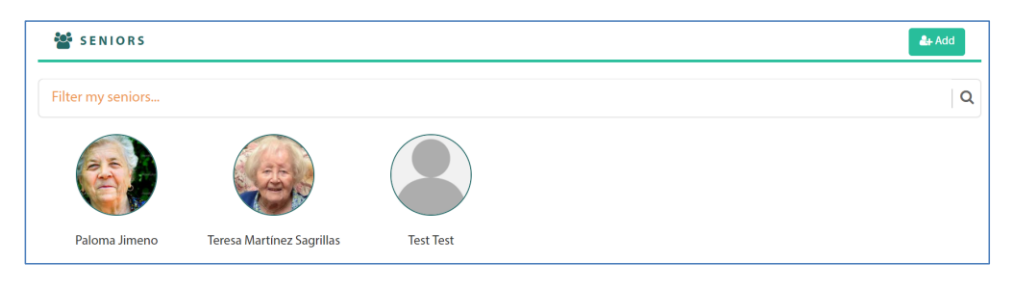

### **Figure 44 Seniors**

By clicking on the profile of a certain senior, the informal will be able to access to the information of this senior (only the information that was authorized by the senior in section [2.3.2.3\)](#page-26-0). For example, imagine that the informal access to "Paloma Jimeno" who authorized the senior to access to her goals, trends, mood and games.

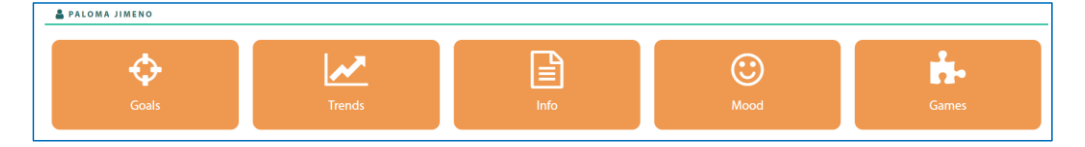

### **Figure 45 Data for senior "Paloma Jimeno"**

- o By clicking on **Goals**, the informal will access to the goals of the senior (Paloma).
- o By clicking on **Trends**, the informal will access to the trends of the senior (Paloma).
- o By clicking on **Info,** the informal will access to the reports provided to the senior (Paloma) by other informal caregivers.
- o By clicking on **Mood**, the informal will access to the Mood reported in the last month by the senior (Paloma).
- o By clicking on **Games**, the informal will access to the statistics of games of the senior (Paloma) – when implemented.

### <span id="page-31-0"></span>*2.4.1.3.1. Accept a request from senior*

When a senior wants to be linked with an informal caregiver, a request is sent to the informal. To accept or reject this request from the senior, the senior clicks on the bell at the top right corner of the Home Page, clicks on "Informal Request" and accepts or reject the request of the senior.

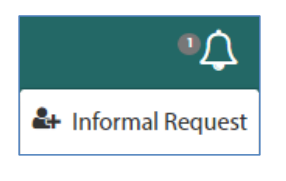

### **Figure 46 Senior Request**

If accepted, the senior will appear in the section "Seniors" in the interface of the informal and the informal in the section "Informals" in the interface of the senior.

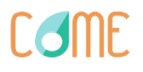

### <span id="page-32-0"></span>*2.4.1.3.2. Add a senior*

To add a senior to the network of CoME, will click on the  $\left[\begin{array}{cc} 1 & \text{d} \\ \text{d} & \text{d} \end{array}\right]$  button at the top right corner of the section of seniors. Once the wanted senior is found, the informal will click on "Add". See picture below:

Senior

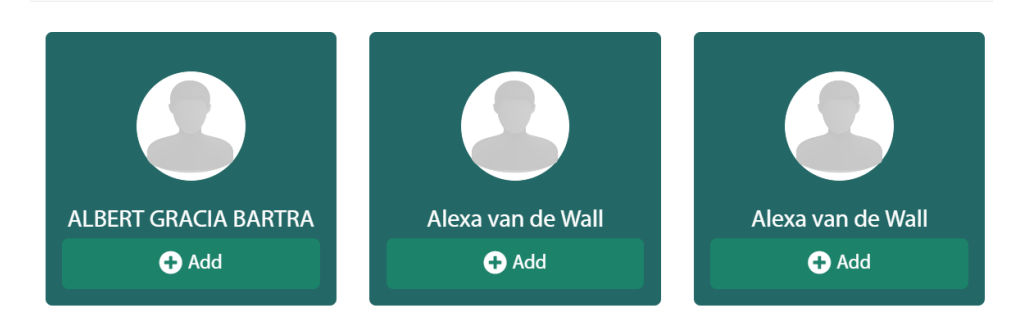

### **Figure 47 Seniors to be added**

After this, a request is sent to the senior and when accepted by the senior, the informal and the senior are linked.

### <span id="page-32-1"></span>**2.4.1.4.** *MyGuardian - NEW!*

Informal caregivers in CoME can only join to the care network of a certain senior through the acceptance of an invitation sent by that senior.

### <span id="page-32-2"></span>**2.4.1.5.** *Care Distribution- NEW!*

This functionality aims to help informal caregivers in their care tasks by allowing them to contact with occasional caregivers for the help of the seniors they take care of.

Through a semantic search engine, for each of the seniors that under the care of a certain informal, there is a list of recommended occasional informal caregivers based on:

- The location to the senior;
- If the informal caregiver is linked with the senior;
- If the informal caregiver has already taken care of the senior;
- If the informal caregiver currently takes care of a person with a disease similar to one that the senior suffers.

For a specific informal caregiver this is the aspect of the page (see picture below):

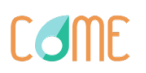

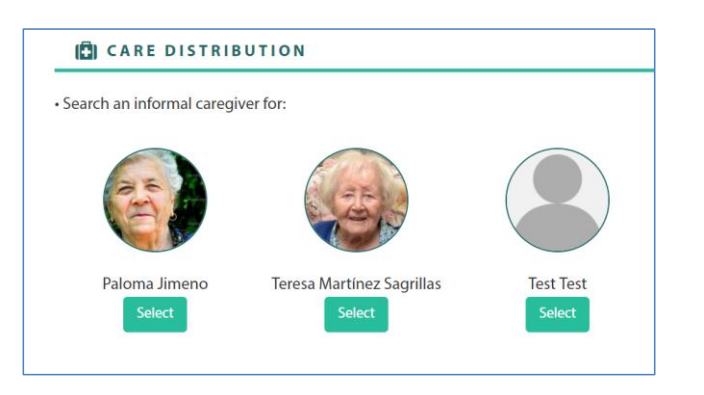

**Figure 48 Care Distribution**

The informal is able to see the seniors who are linked with him/her. By clicking on "Select", the informal will be able to access to list of informal caregivers recommended for each specific senior. For the case of Paloma Jimeno,

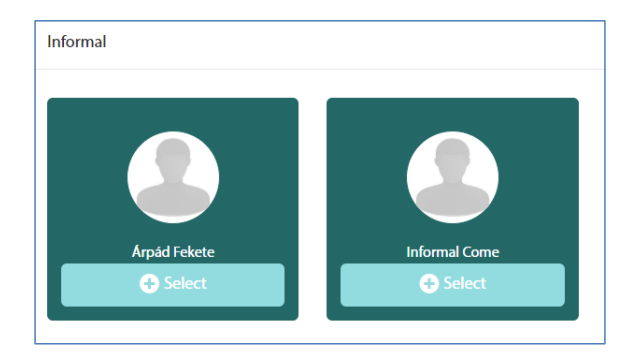

**Figure 49 Recommended informals**

After this, the informal caregiver will click on select to determine the occasional caregiver he/she wants for this senior, i.e. Paloma Jimeno, and will complete the form below that will be sent to the selected informal caregiver:

# **Come**

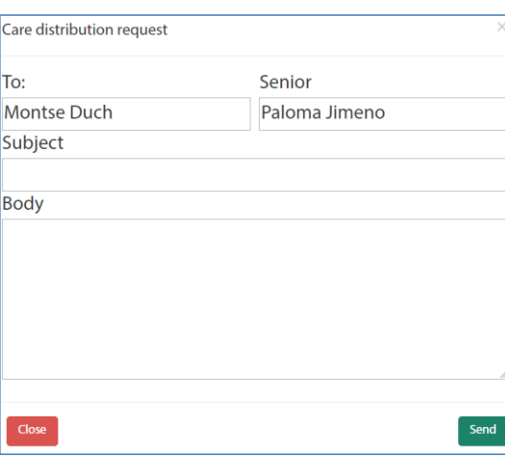

**Figure 50 Request Form**

## <span id="page-34-0"></span>2.4.2. Profile

To access to the profile, click on the icon **at the top right corner of the Home Page:** 

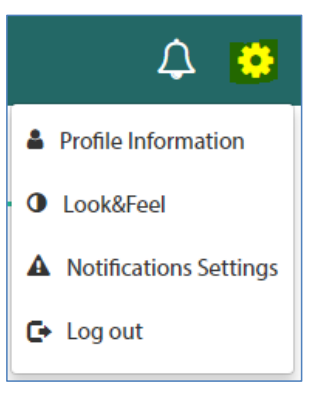

### **Figure 51 Access to Profile**

Once there, the informal will be able to:

- Access to his/her profile information;
- Change the look & feel of the page;
- Select the best way for notifications;
- Log out

### <span id="page-34-1"></span>**2.4.2.1.** *Profile Information*

Please, go to section [2.3.2.1.](#page-24-0)

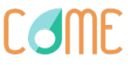

### <span id="page-35-0"></span>**2.4.2.2.** *Look&Feel*

Please, go to section [2.3.2.2.](#page-25-0)

### <span id="page-35-1"></span>**2.4.2.3.** *Notification Settings*

In this section you can determine if you want to receive the notifications by mail or only in the platform. This second option is **NOT AVAILABLE YET!**

### <span id="page-35-2"></span>**2.4.2.4.** *Logout*

Once displayed the menu gathered in section [2.4.2,](#page-34-0) click on "Log out" to leave the platform.

# <span id="page-35-3"></span>*2.5. Interface for Formal Caregivers – NEW!*

### <span id="page-35-4"></span>2.5.1. Home Page

If you indicated that you are a formal caregiver when registering, you will access to the user interface for formal caregivers. Once logged in, you will be able to access to:

- **Reports**, where you are able to edit, create or access to the reports you generate for each of the seniors you assess.
- **Learning Material**, tutorial, guidelines and procedures provided by other formal and informal caregivers.
- **Forum**, where discuss with other caregivers of the CoME community about different topics. **Not implemented yet!**
- **MyGuardian**, access to the circles of seniors to which he/she belongs.
- **Seniors**, to access to the data of the seniors who are at the platform.

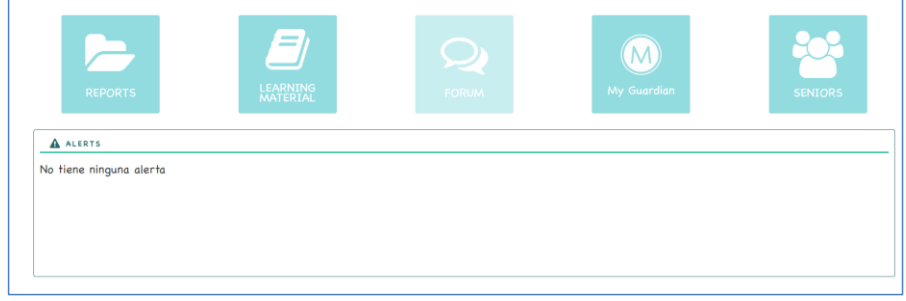

**Figure 52 Home Page**

The alerts panel will indicate the seniors that have to be supported because of:

- Automatic MCI risk detected; **To be implemented in the third prototype!**
- Reminder of sending the weekly report; **To be implemented in the third prototype!**

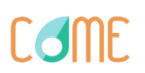

### <span id="page-36-0"></span>**2.5.1.1.** *Reports*

This section enables the creation of the reports that will be sent to seniors to provide them recommendations and feedback about their health after reviewing the parameters monitored with wearables.

To create a new report:

1. Access to the "Reports" section and clicks on  $\overline{O}$  NEW on the top right corner.

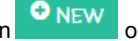

- 2. Fill in the pop-up form indicating:
	- a. The name of the senior to whom you want to send the report display the menu;
	- b. The title of the report;
	- c. Comments and Feedback you want to provide to this senior.
	- d. Click on "Create".

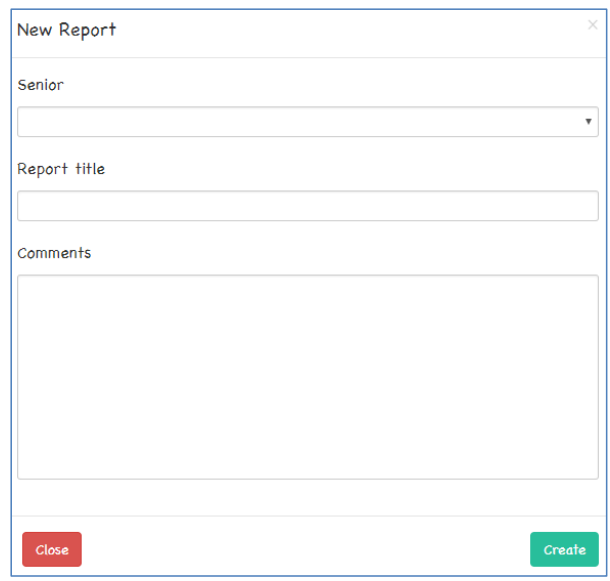

### **Figure 53 Report generation**

### <span id="page-36-1"></span>**2.5.1.2.** *Learning Material*

By clicking on "Learning Material", the formal will be able to access to the different guidelines, reports, deliverables, etc. exchanged among the caregivers' community in CoME.

Please, go to section [2.4.1.1](#page-30-0) for more information.

### <span id="page-36-2"></span>**2.5.1.3.** *Forum*

By clicking on "Forum", the formal will be able to access to a forum where discussing about different topics within the community of caregivers. **Not implemented yet!**

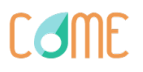

### <span id="page-37-0"></span>**2.5.1.4.** *MyGuardian*

Formal caregivers in CoME can only join to the care network of a certain senior through the acceptance of an invitation sent by that senior. They perform the same role that informal caregivers.

### <span id="page-37-1"></span>**2.5.1.5.** *Seniors*

Clicking on seniors, formal caregivers are able to access to the data of a certain senior. This data will be used as input for the provision of feedback through reports as well as the detection of MCI risk.

After clicking on seniors, you will see all the seniors in the platform. To access the data of a certain user you only have to click on the profile of that user:

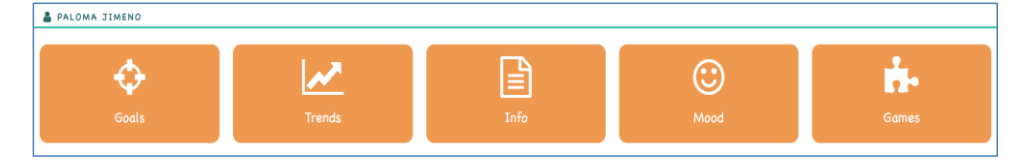

### **Figure 54 Data for senior "Paloma Jimeno"**

- By clicking on **Goals**, the informal will access to the goals of the senior (Paloma).
- By clicking on **Trends**, the informal will access to the trends of the senior (Paloma).
- By clicking on **Info,** the informal will access to the reports provided to the senior (Paloma) by other informal caregivers.
- By clicking on **Mood**, the informal will access to the Mood reported in the last month by the senior (Paloma).
- By clicking on **Games**, the informal will access to the statistics of games of the senior (Paloma).

Once all the questionnaires are implemented, seniors will be able to access to more detailed information that the one provided to informal caregivers in sectio[n 2.4.1.3.](#page-30-2)

### <span id="page-37-2"></span>**2.5.1.6.** *Profile*

To access to the profile, click on the icon **At at the top right corner of the Home Page:** 

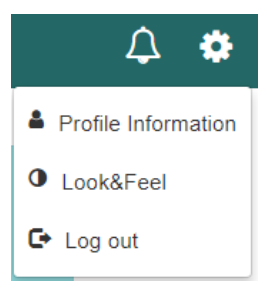

**Figure 55 Access to Profile**

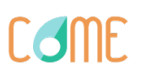

Once there, the formal will be able to:

- Access to his/her profile information;
- Change the look & feel of the page;
- Select the best way for notifications;
- Log out

<span id="page-38-0"></span>**2.5.1.7.** *Profile Information*

Please, go to section [2.3.2.1.](#page-24-0)

<span id="page-38-1"></span>**2.5.1.8.** *Look&Feel*

Please, go to section [2.3.2.2.](#page-25-0)

<span id="page-38-2"></span>**2.5.1.9.** *Logout*

Once displayed the menu gathered in section [2.4.2,](#page-34-0) click on "Log out" to leave the platform.

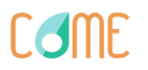